## **Account Access**

Enter the 12-digit  $ID*$ assigned by the bank and click **Submit.**

 $ID$ 

Verify your Personal Image,

enter your password and click **Submit.**

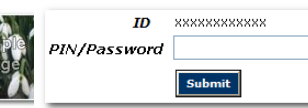

You will be prompted to change your password, select your Personal Image and to read and agree to The Dime On Line Home Banking Agreement the first time you log in.

# **Viewing Transactions**

Select **Transactions** from the drop-down menu next to an account.

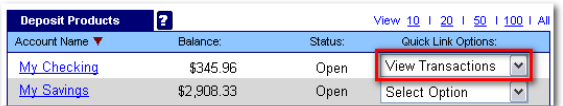

Transaction History is available for 30 days.

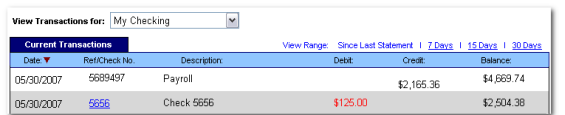

#### **Transaction List Options:**

- Choose number of transactions displayed
- View check images
- Sort columns to customize view
- Switch between accounts

#### **Transaction Search**

Select **Search** from the Transaction submenu to search transactions by date, dollar amount, credit, debit, or check number.

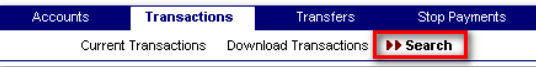

# **Options**

- Change **Personal**, **Account**, and **Display** settings
- Set up **Alerts**
- Enroll in **Mobile Dime**

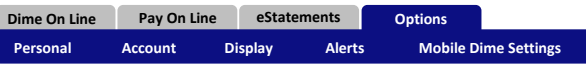

#### **Personal**

- Update email address
- Change personal watermark
- Update ID (\*create an ID to use instead of 12-digit ID assigned by the bank)
- Change password
- Enable password self reset

#### **Account**

- Change account pseudo names (nicknames)
- Edit order in which accounts are displayed

## **Display**

- Edit number of accounts displayed per page
- Edit number of transactions displayed

#### **Alerts**

via Login, Email, and Text

#### **Event Alerts**

- Incoming direct deposits
- Funds transfer information
- Statement notifications

#### **Balance Alerts**

Notification of account balances

#### **Item Alerts**

• Notification of cleared checks

#### **Personal Alerts**

• Alerts delivered on chosen date

#### **Mobile Dime Settings**

- Enable web access for your mobile device
- Apps for iPhone, iPad, and Android are available from your app store

Click on the **eStatements** tab today to enroll and receive your statements electronically.

# **Transferring Funds**

Select **Transfers** from the drop-down menu next to an account.

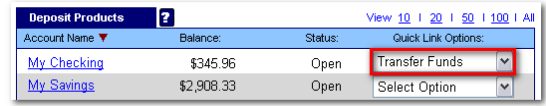

Select the **From** and **To** accounts from the drop-down menus. Enter the transfer amount, frequency, and date of the transfer. Click **Submit** to complete the transfer.

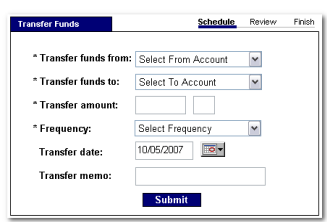

## **Pending and Completed**

Select **Pending Transfers** to view, edit, or delete a scheduled transfer.

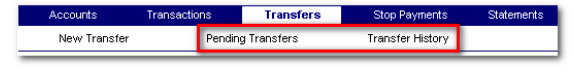

# **Viewing Statements**

Select the file format in which you would like to view your Statement from the drop-down menu next to an account.

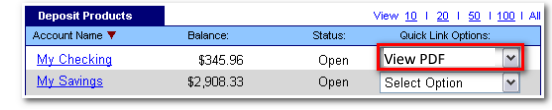

Statements are available in PDF, HTML, and Text formats.

Statement history is available for 3 statement cycles.

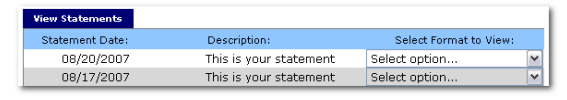

## **Stop Payments**

Select **Stop Payments** from the drop-down menu next to an account.

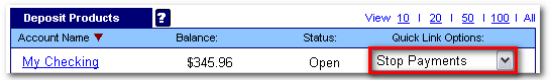

Fill in the required fields and click **Submit**.

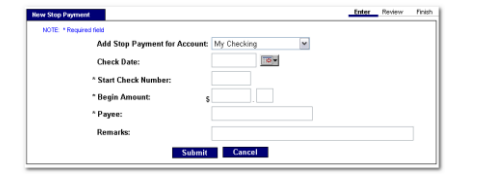

- You must contact the bank to edit or remove a Stop Payment.
- Stop Payment fees will be automatically deducted from your account in accordance with the terms of your account.
- Print and sign confirmation page and return it to the bank within 14 days.
- Stop Payments remain in effect for 6 months.
- Stop Payments are valid on issued checks only, not automatic account withdrawals.

# **Transaction Download**

Select **Download** from the drop-down menu next to an account.

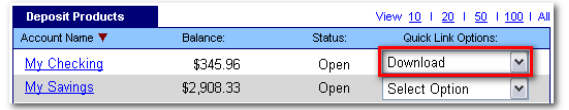

Choose the **Download Range** and **Format** and click **Submit**.

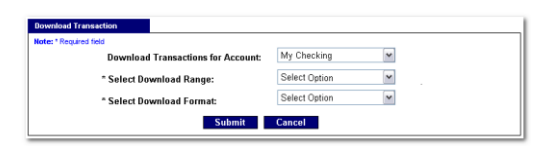

# **Security**

One of the first times you access your accounts online, we'll ask you to choose and answer three (3) **Personal Verification Questions**.

During future online sessions, we'll ask you some of these questions if we feel there is a possibility that someone other than you is attempting to access your information.

Please choose answers that you will remember. Incorrectly answering questions can lead to your account access being disabled.

## **Security Reminders**

We will **NEVER** email you for your personal information. Any email claiming to be the bank requesting personal information such as Social Security Numbers, IDs, or Passwords should not be trusted or opened.

Do not write your password/s down.

Use a different password to access your online accounts than ones you use for other applications.

Always exit your online banking session before leaving your computer.

Questions?

## **1-888-4MY-DIME**

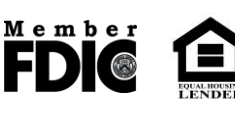

# **Dime On Line User Guide**

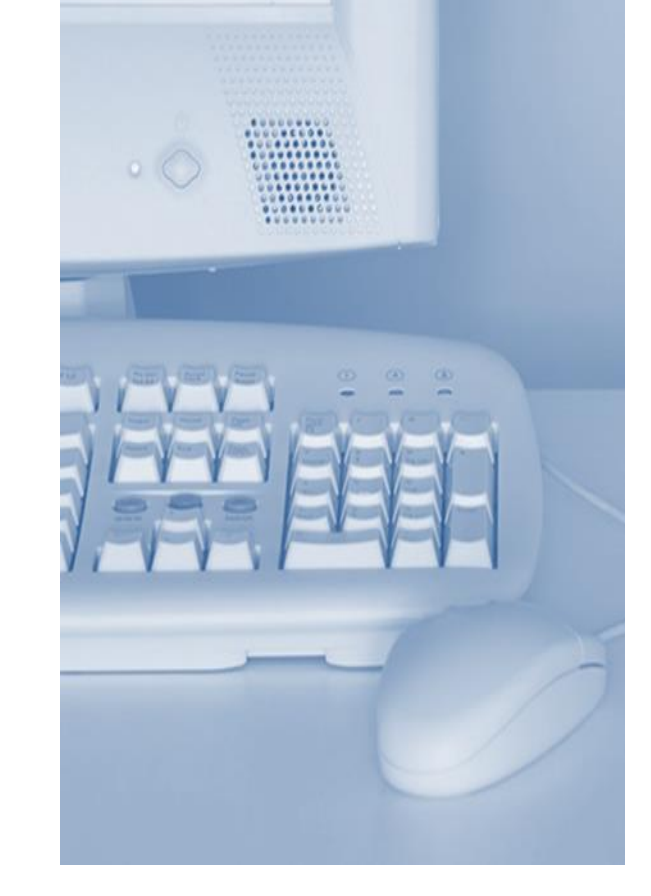

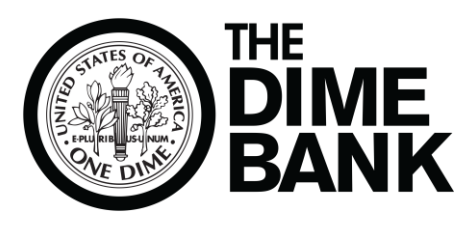

### **www.thedimebank.com**